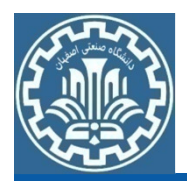

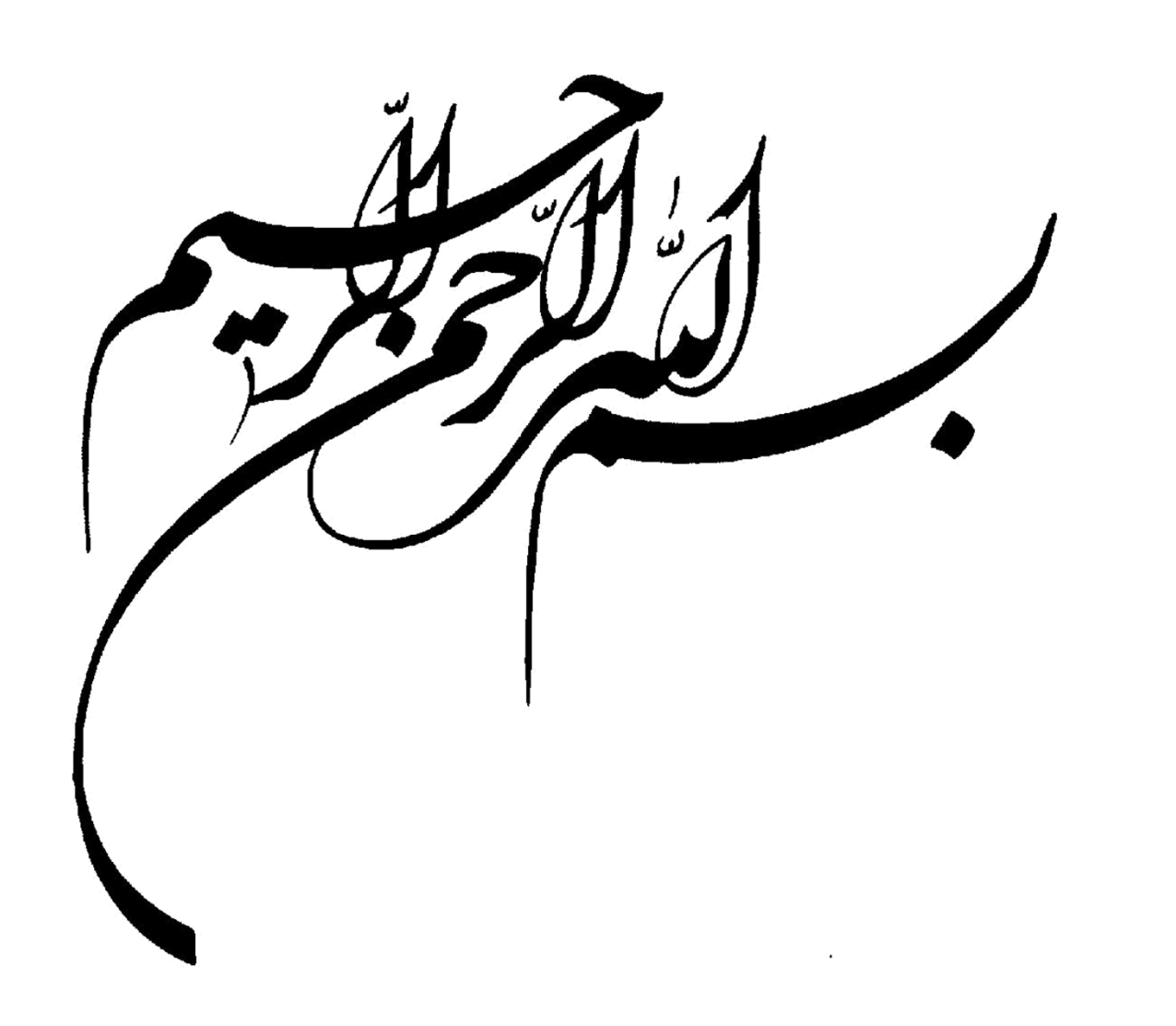

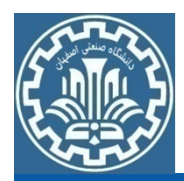

### بازيابي اطلاعات در كتابخانه

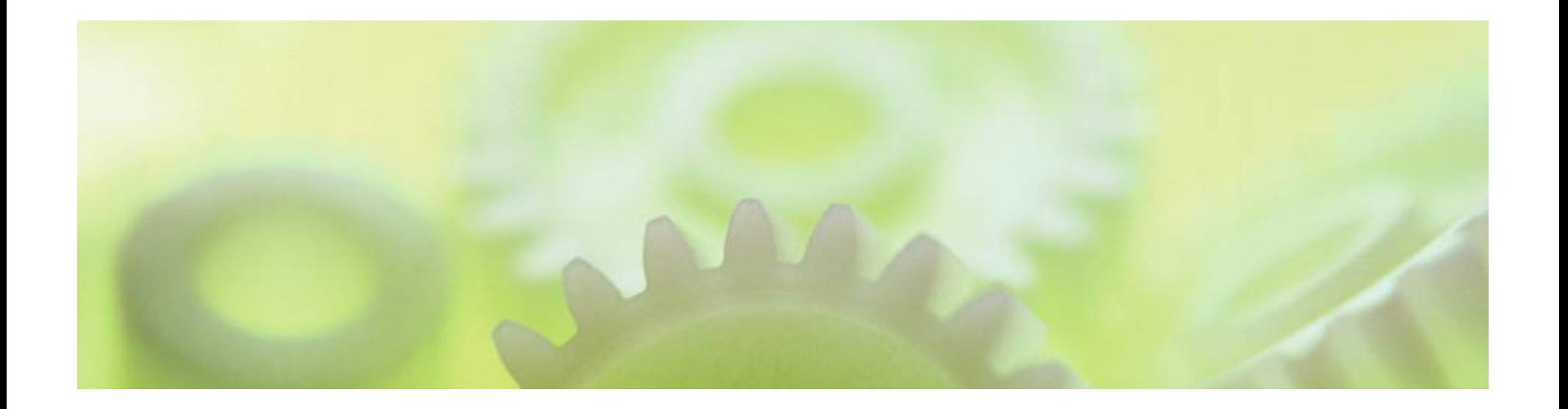

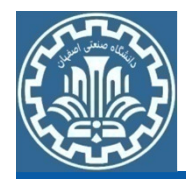

انواع مدارك موجود در كتابخانه

- منابع چاپي كتاب، نشريات، پايان نامه، استاندارد، ثبت اختراع و ... -
- منابع الكترونيكي (آنلاين) - هنابع الكترونيكي (اللاين)<br>- كتاب، نشريات، پايان نامه، استاندارد، ثبت اختراع و ...

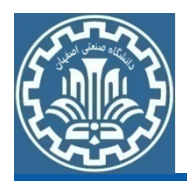

پيام مشرق) جستجو در منابع چاپي از طريق نرم افزار كتابخانه ( http://library.iut.ac.ir

جستجو در منابع الكترونيك از طريق وب سايت كتابخانه مركزيhttp://lib.iut.ac.ir

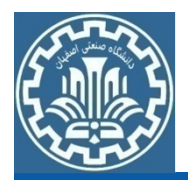

#### **براي جستجو نيازي به وارد كردن نام كاربري و رمز عبور نيست.**

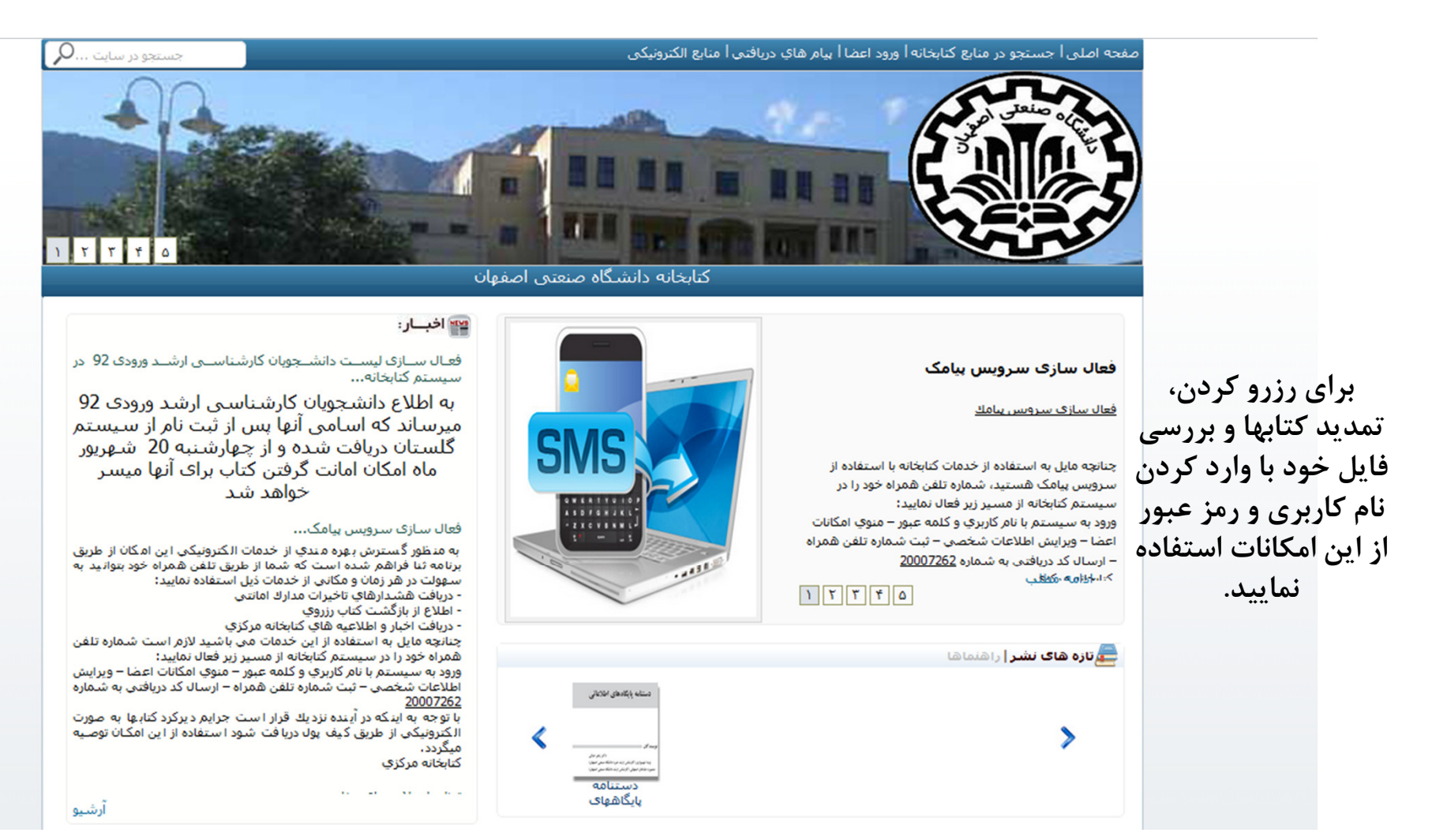

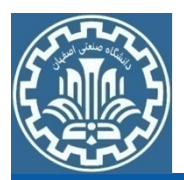

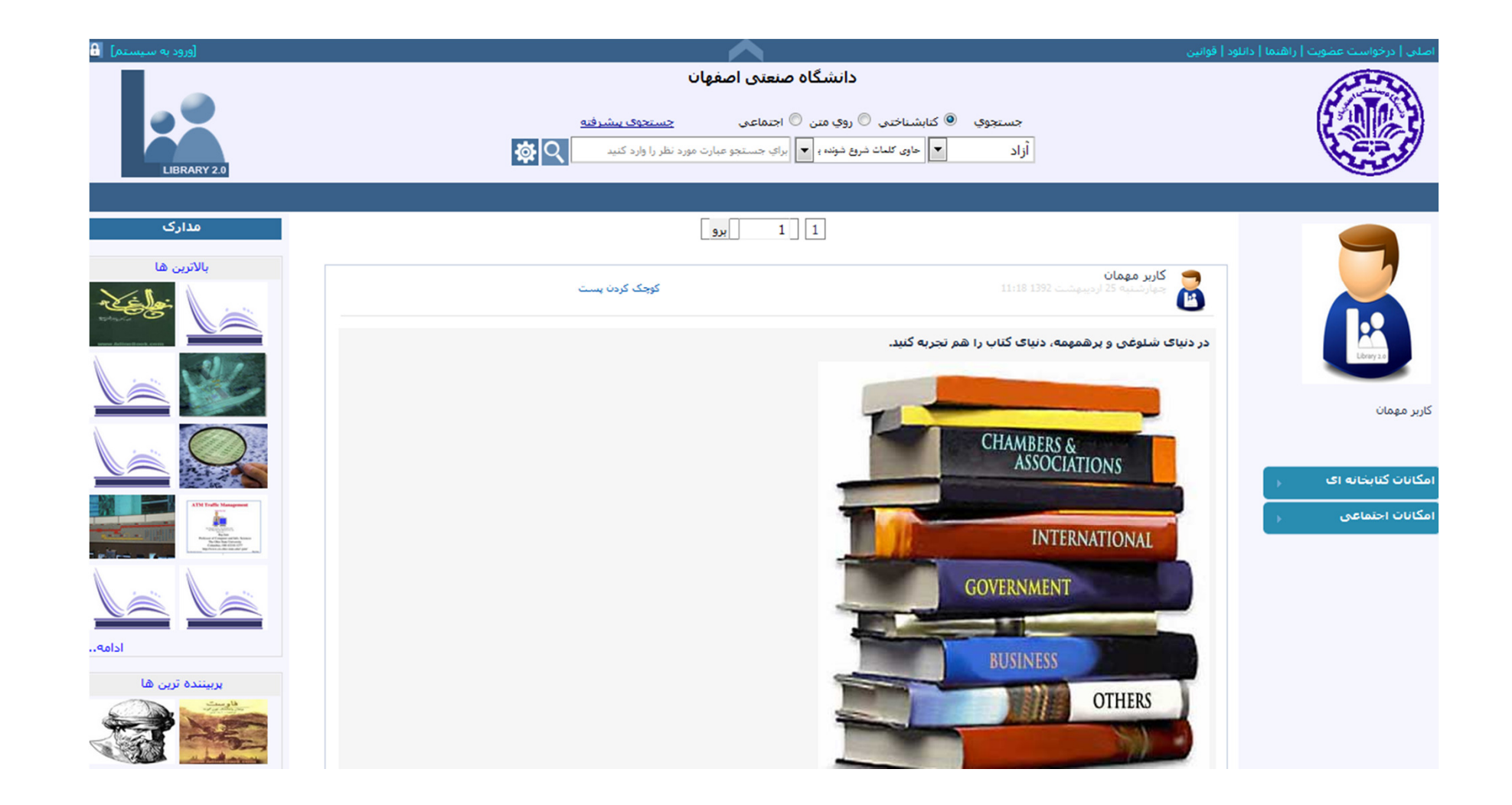

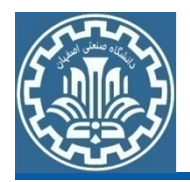

**جستجو در نرم افزار كتابخانه**

- جستجوي سريع: اين روش براي جستجوي سريع بر روي فيلدهاي •پركاربرد مانند عنوان، نويسنده و موضوع مورد استفاده قرار مي گيرد.
- جستجوي ساده و پيشرفته: در اين روش مي توان شرايط جستجو را به •صورت تركيب منطقي ساير عبارتهاي جستجو تعيين نمود.
- جستجوي بين كتابخانه اي: در اين روش امكان جستجوي مدارك در بين •تمام كتابخانه هاي تحت پوشش نرم افزار پيام وجود دارد.

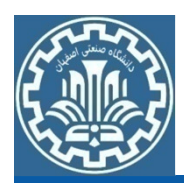

### **وب سايت كتابخانه مركزي**

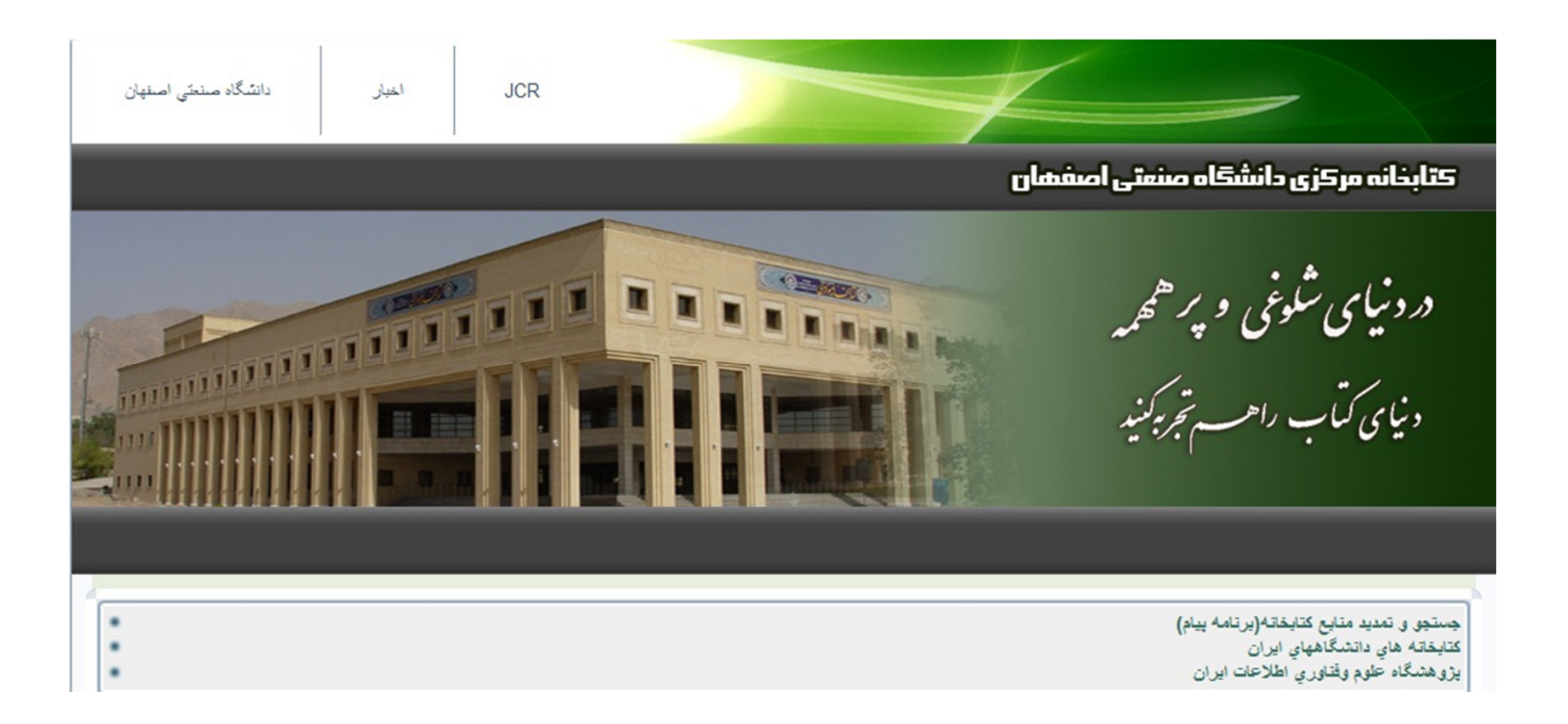

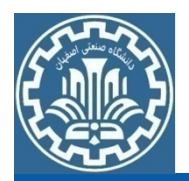

بخش و گاهي دشوار و نااميد كننده است. - بازيابي اطلاعات از محيط وب گاهي ساده و لذت

- پايگاههاي اطلاعاتي- برای انجام یک جستجوی موفق و جلوگیری از<br>ریزش کاذب در بازیابی اطلاعات، می توان در
- مي توان به راحتي نتايج- با آشنايي بيشتر با محيط هاي الكترونيكي ناشران و<br>پايگاه هاي اطلاعاتي و جستجوي دقيق و صحيح،

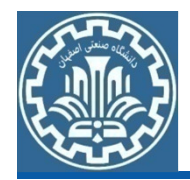

**روشهاي بازيابي اطلاعات در وب**

- وارد كردن نشاني اينترنتي سايت مورد نظر •
- جستجو در موتورهای کاوش (search engines)
	- جستجو در پايگاههاي اطلاعاتي (Databases( •
- ورود به پیوندهای (links) موجود در سایر صفحات وب (کاربران را از صفحه اي به صفحه ديگر هدايت مي كند)

**انواع پايگاه هاي اطلاعاتي الكترونيكي**

- پايگاههاي رايگان (Free(
- •– پايگاههاي فارسي<br>– پايگاههاي لاتين<br>منابعي كه براي دسترسي به آنها بايد هزينه پرداخت نمود– پايگاههای فارسی<br>– پايگاههای لاتين

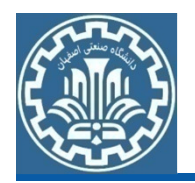

### **جستجو در منابع الكترونيكي دانشگاه**

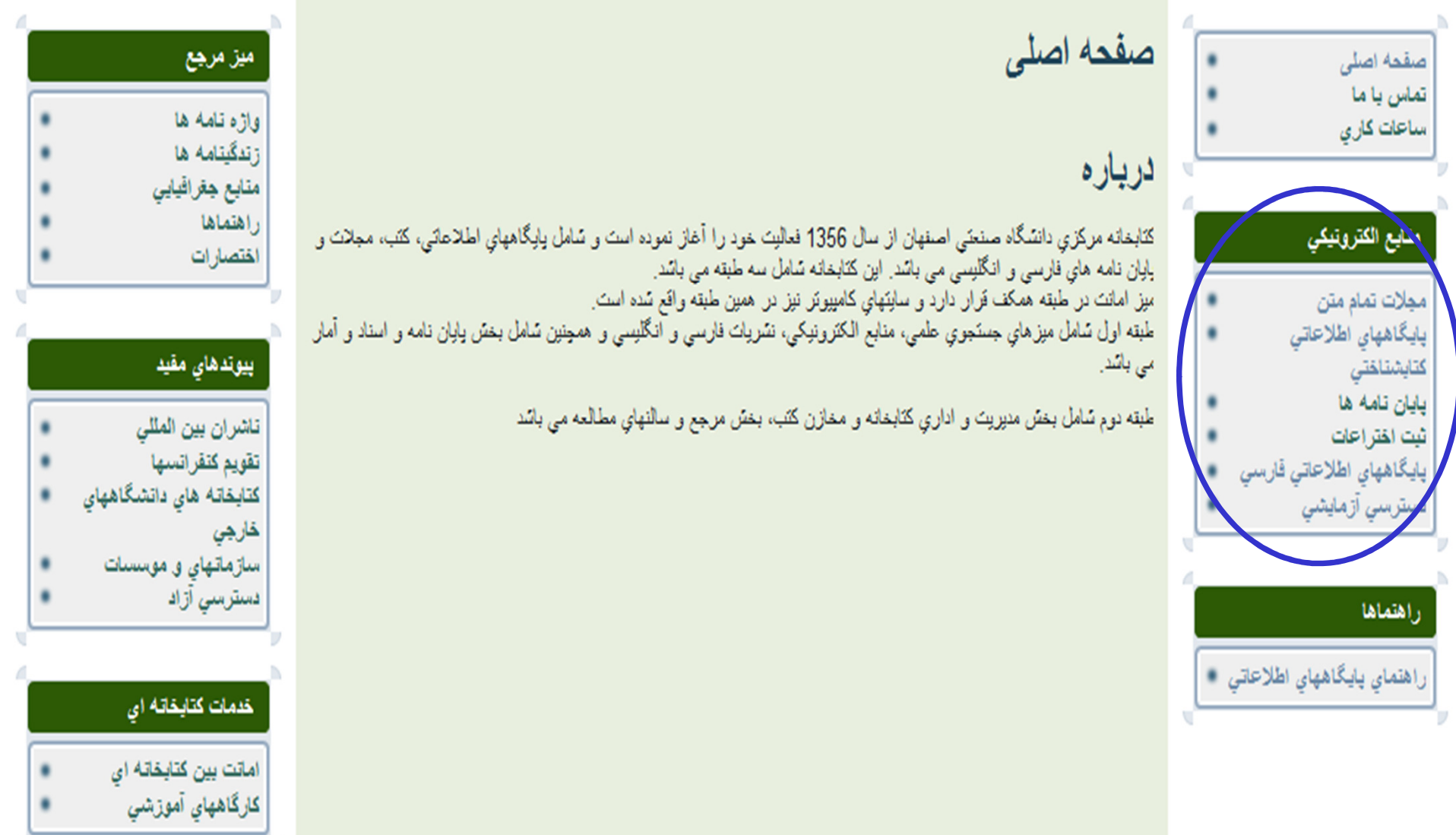

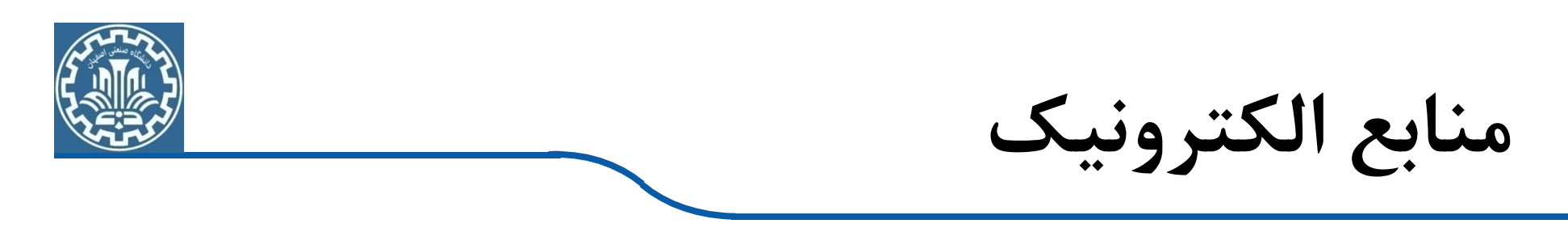

دو دسته از منابع الكترونيكي توسط دانشگاه خريداري شده

است:<br>الف) منابع تمام متن شامل ناشران الكترونيكي.

Science Direct, Springer, IEEE, ASME, ….

ب) منابع چكيده

SCOPUS, ISI, Engineering Village, …

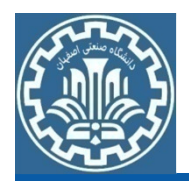

**جستجو در ناشرين تمام متن**

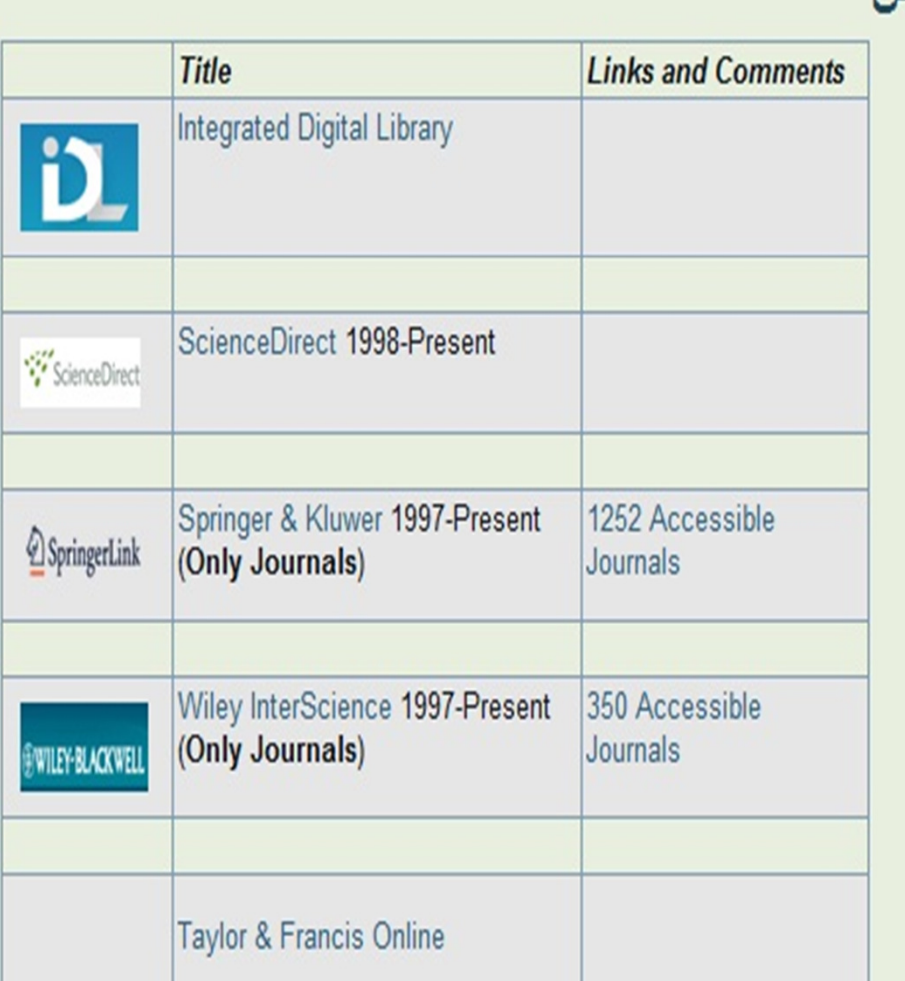

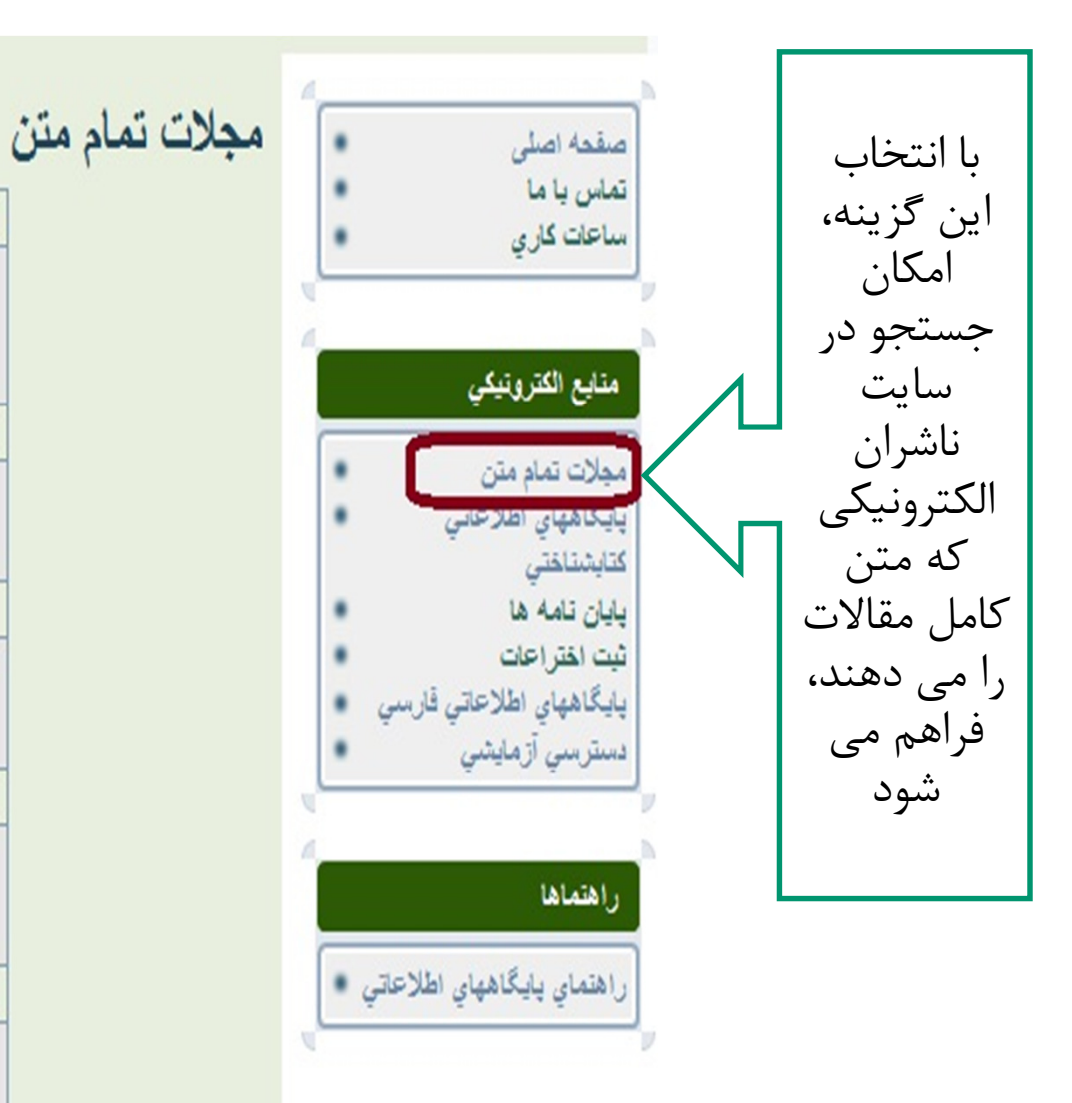

**جستجو در پايگاه هاي اطلاعاتي كتاب شناختي**

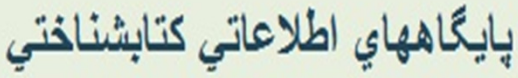

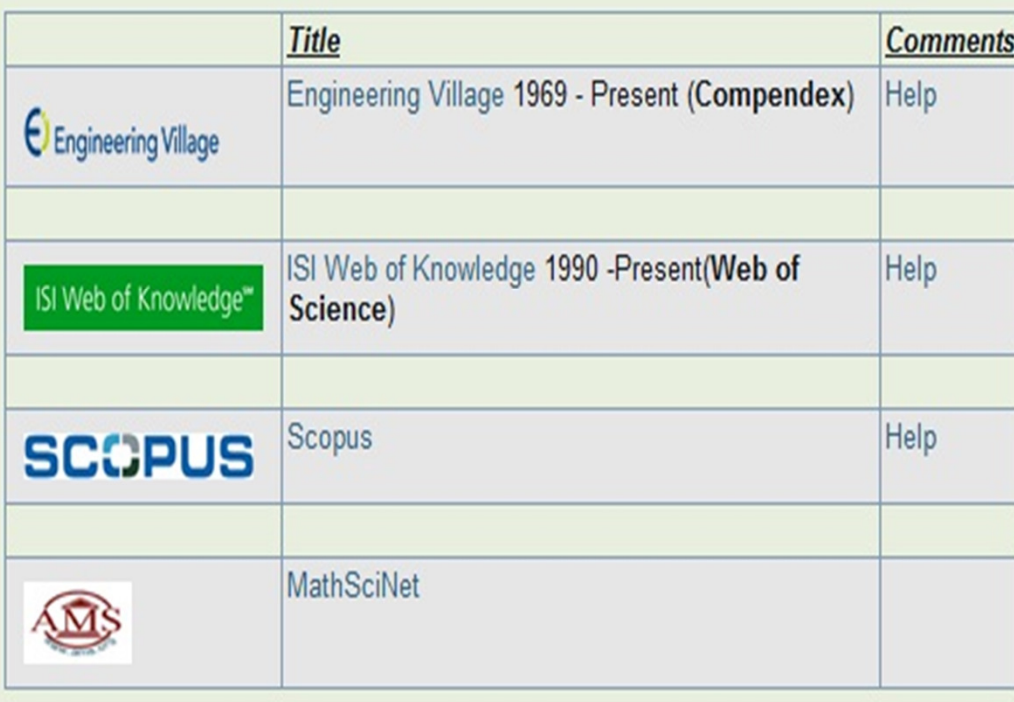

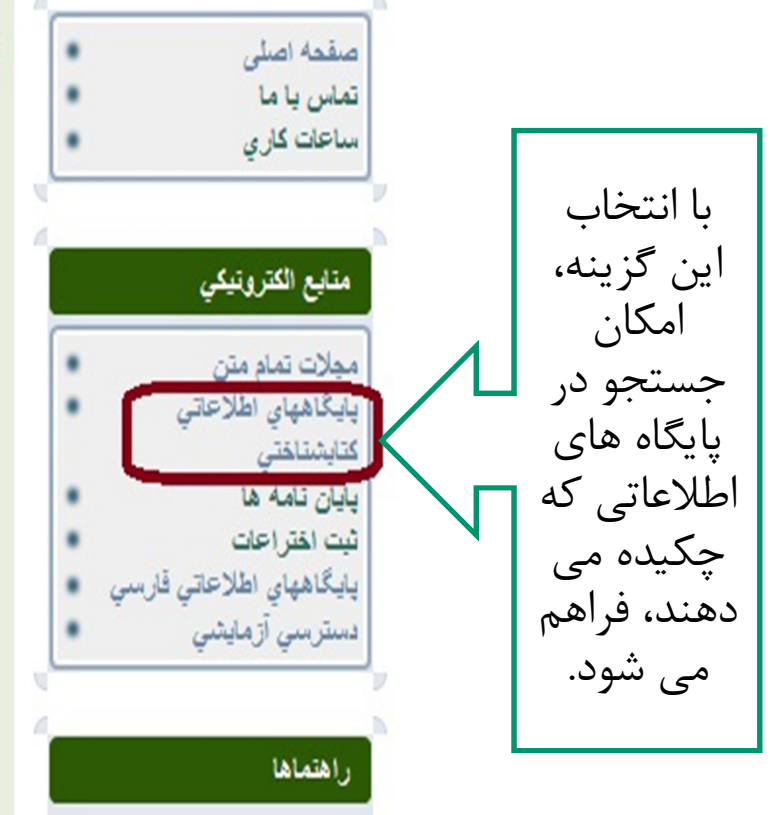

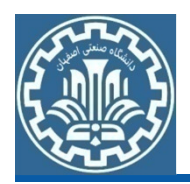

**جستجو در پايگاه هاي اطلاعاتي فارسي**

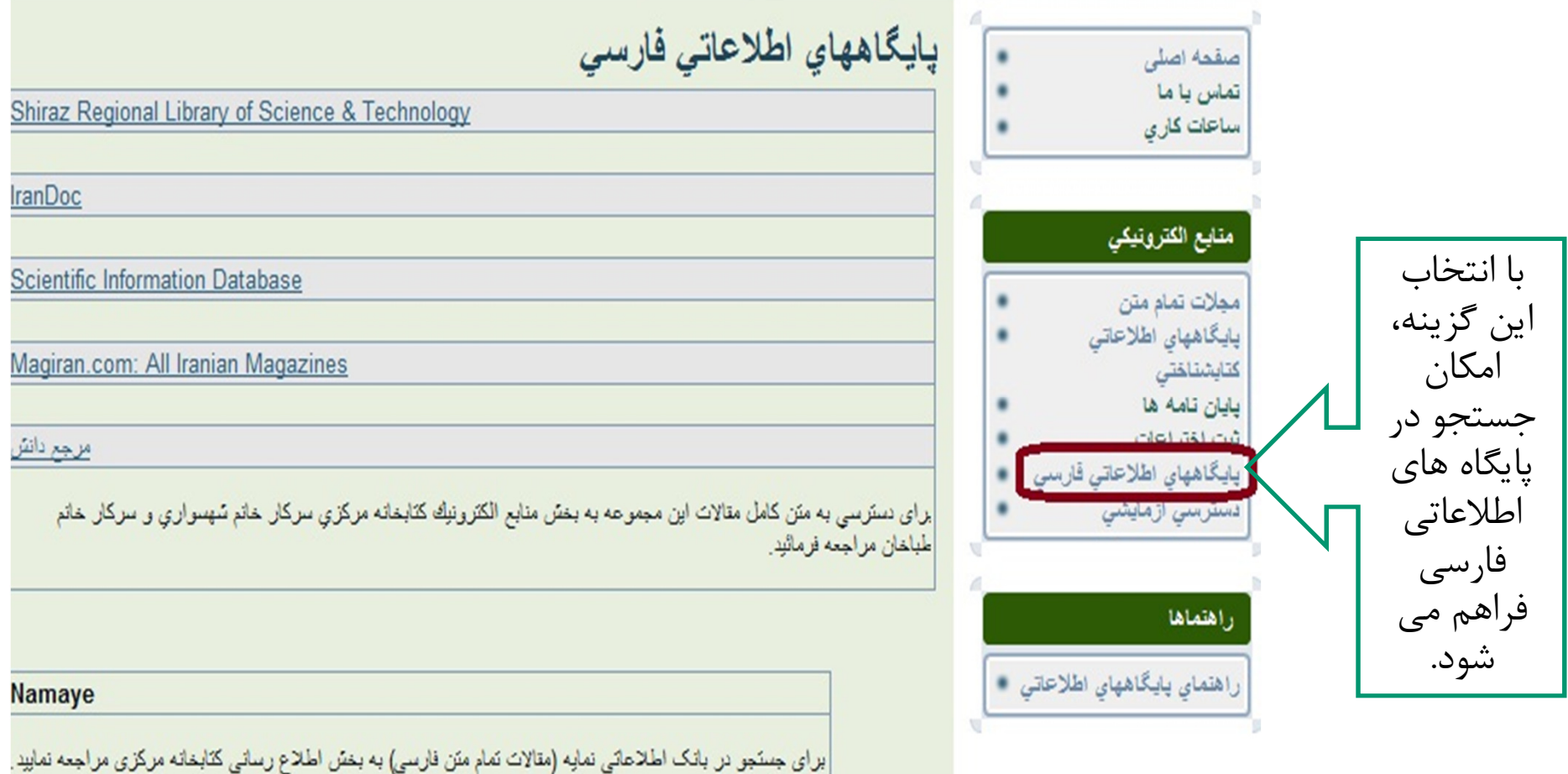

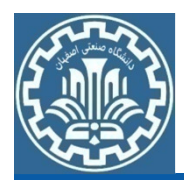

# **معرفي چند نمونه از پايگاهها و ناشران علمي معتبر**

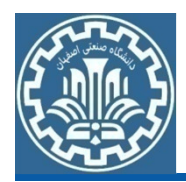

### **پايگاه تخصصي انجمن مهندسان مكانيك آمريكا**

#### American Society of Mechanical Engineers

### **(ASME)**

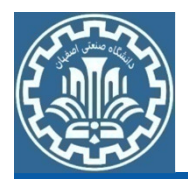

## **ASME**

- انجمن سايت وب American Society of Mechanical Engineers مهندسان مكانيك آمريكا است كه در سال <sup>1880</sup> تاسيسگرديد . ASME شامل سه دسته از منابع است :
	- متن كامل مقالات مجلات ASME از سال 1990 تا زمان حاضر
		- مقالات كنفرانسها از سال 2002 تا زمان حاضر
		- كتابهاي الكترونيكي از سال 1999 تا زمان حاضر

**آنچه كه در حال حاضر در دسترس دانشگاه هاي ايران مي باشد، متن كامل بيش از 30000 مقاله از 24 عنوان مجله است**

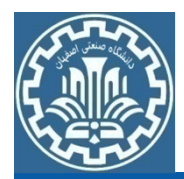

### برای جستجو در اين بانک اطلاعاتي، به آدرس www.asmedl.org رفته و در تب بالاي صفحه، گزينه search را انتخاب كنيد.

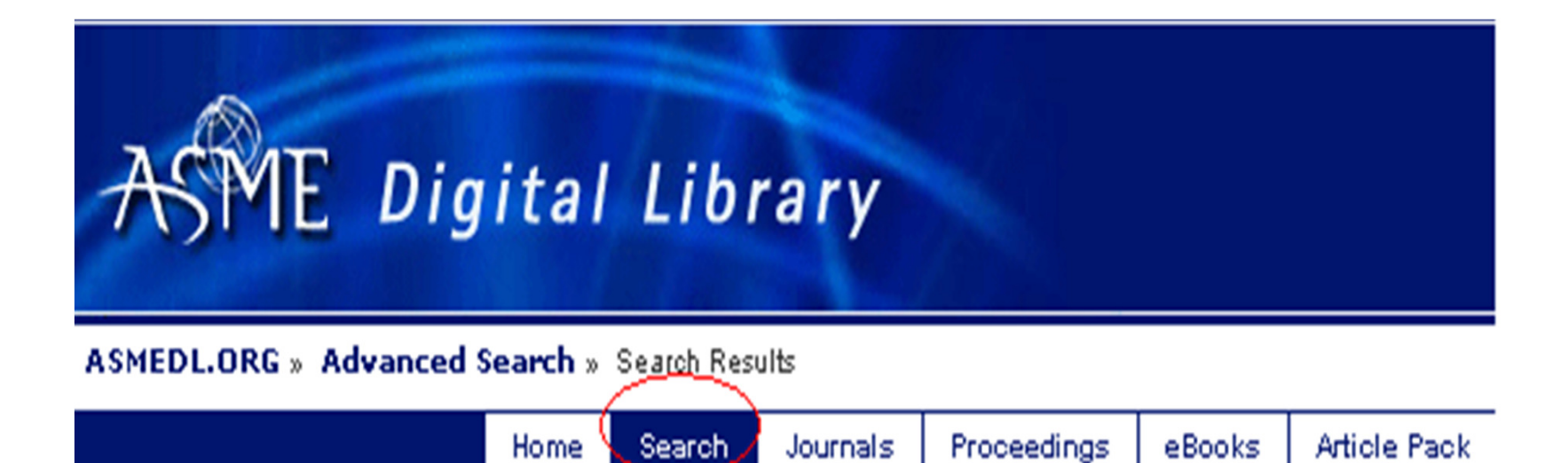

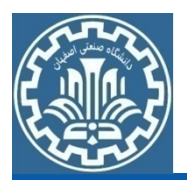

در قسمت Select Journals، با انتخاب گزينهٔ All Digital Journal Papers جستجوی خود را در کل مجلات مجموعه انجام دهید. با انتخاب هر يك از عناوين مجموعه، جستجوي شما فقط در همان عنوان انجام عناوين دلخواه كليك نماييد. مي شود. براي انتخاب بيش از يک عنوان، كليد Ctrl را نگه داشته و روي

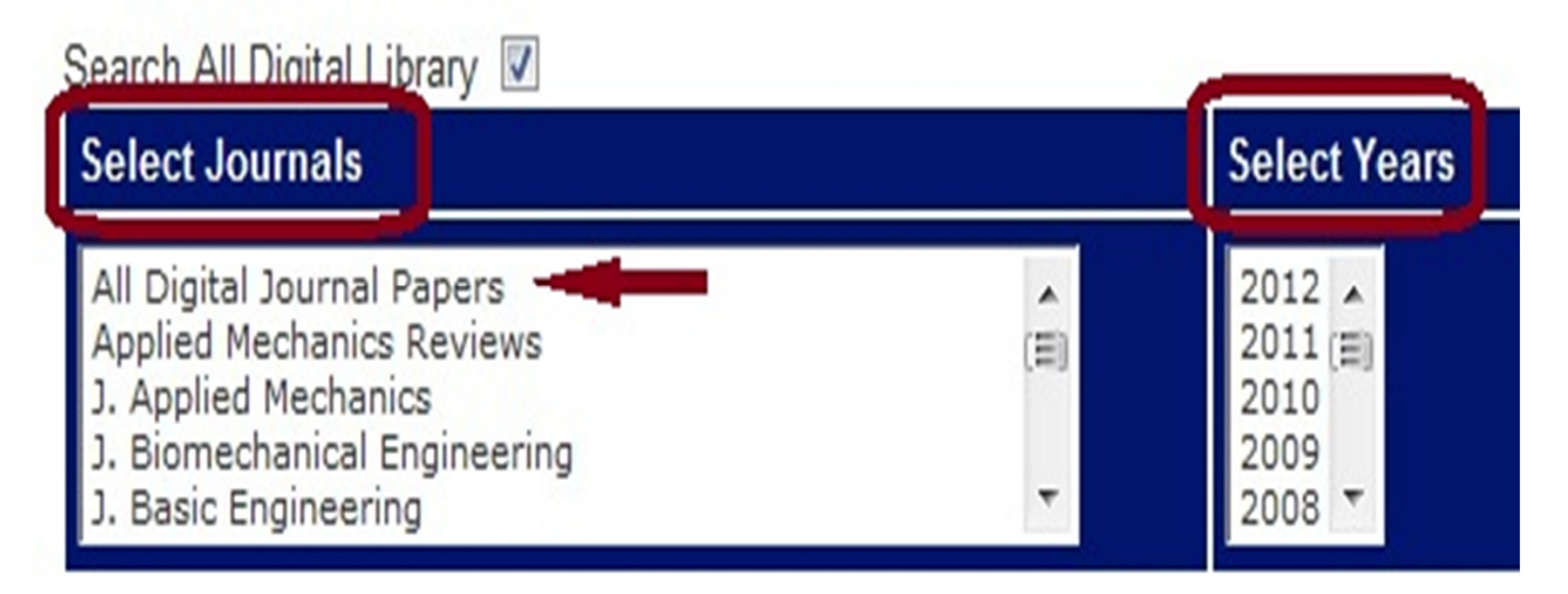

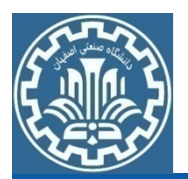

 در جعبه هاي جستجو، كليدواژه هاي خود را وارد كرده و جستجوي خود را در فیلدهای مورد نظر از قبیل ... ,Abstract, Author, Title محدود كنید. Hitlist Sorting Options نحوهٔ نمايش نتايج را بر اساس ترتيب زماني يا بر اساس ميزان ارتباط كليدواژه با نتايج مشخص مي كند. Records per Page تعداد نتايج نمايش<br>داده شده در هر صفحه را از ۵ تا ۵۰ ركورد در هر صفحه مشخص ميكند.<br>القاسم تعداد الله تعداد الله استكلام الله الله عليه الله عليه الله عليه الله الله علي

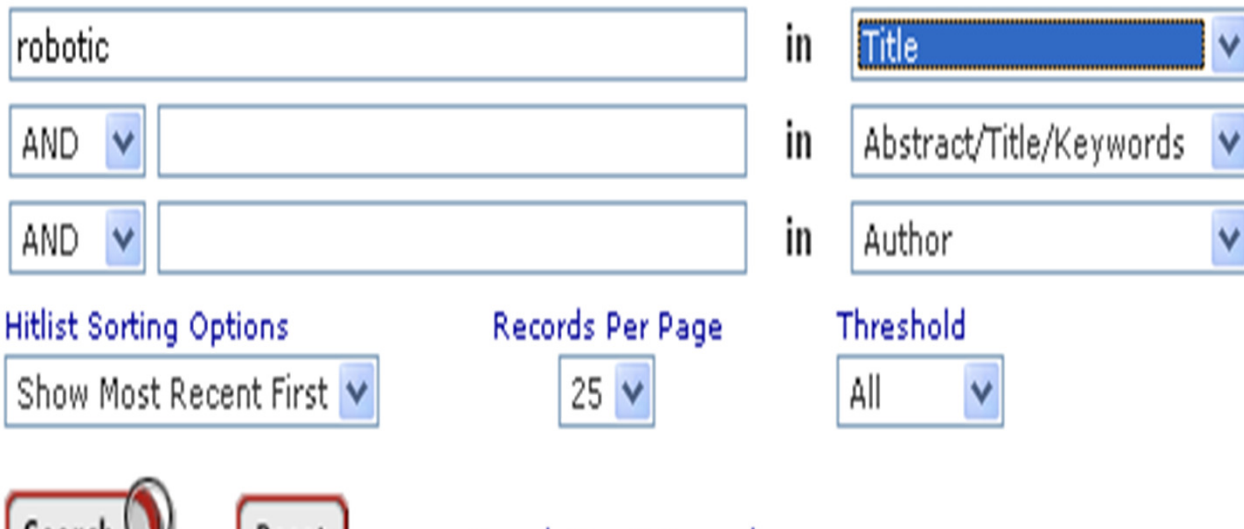

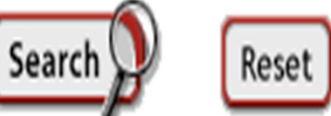

Search Tips & Examples

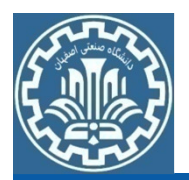

فيلدهايي كه امكان استفاده از آنها براي محدود كردن جستجو وجود دارد در شكل زير مشخص است . براي مثال با انتخاب فيلد Title ، فقطركوردهايي بازيابي مي شود كه كليدواژه شما در عنوان مقاله وجود داشته شود. باشد با و انتخاب گزينه Author امكان جستجو بر اساس نام نويسنده فراهم

مي شود.

Full Bibliographic Record **Full Bibliographic Record** Abstract/Title/Keywords Author Affiliation Abstract Title Keywords Section Head Journal or CODEN PACS Code or Text Cited Author Collaboration ISBN Conference Paper Number DOI

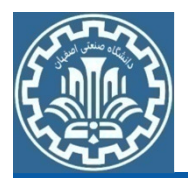

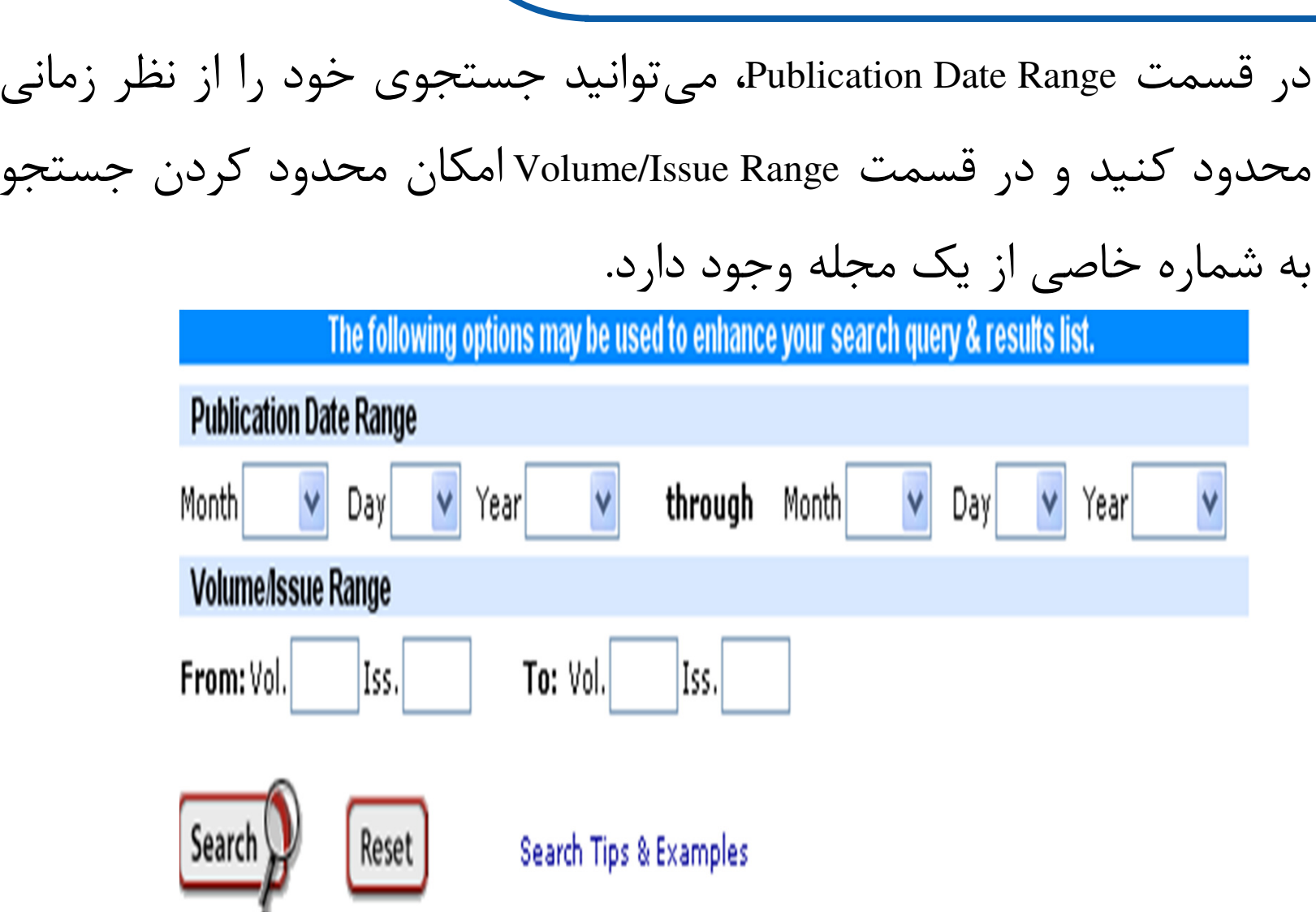

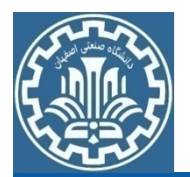

**صفحه نتايج**

 در صفحة نتايج عنوان مقاله، اسم نويسنده هاي مقاله و منبع مقاله را مشاهده ميكنيد. با كليک كردن روي عنوان هر مقاله، به چكيدهٔ مقاله و متن كامل مقاله گزينهٔ PDF يا Html را انتخاب كنيد. ليست منابع و مآخذ آن مقاله دسترسي پيدا مي كنيد. براي دسترسي به

 $1. \Box$ 

Dynamic Modeling and Simulation of Percussive Impact Riveting for Robotic Automation Yuwen Li, Fengfeng Xi, and Kamran Behdinan J. Comput. Nonlinear Dynam. 5, 021011 (2010).

Full Text: [ HTML PDF (571 kB)]

Design and Validation of a General Purpose Robotic Testing System for Musculoskeletal Applications  $2.\Box$ Lawrence D. Noble, Jr., Robb W. Colbrunn, Dong-Gil Lee, Antonie J. van den Bogert, and Brian L. Davis J. Biomech. Eng. 132, 025001 (2010)

Full Text: [ HTML PDF (1423 kB)]

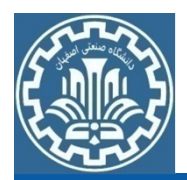

 در بالاي صفحه نتايج، گزينه search your refine به شما امكان محدود كردن ديگر محدود نماييد. نتايج جستجو را مي دهد. مثلا مي توانيد جستجوي خود را با يک كليدواژه

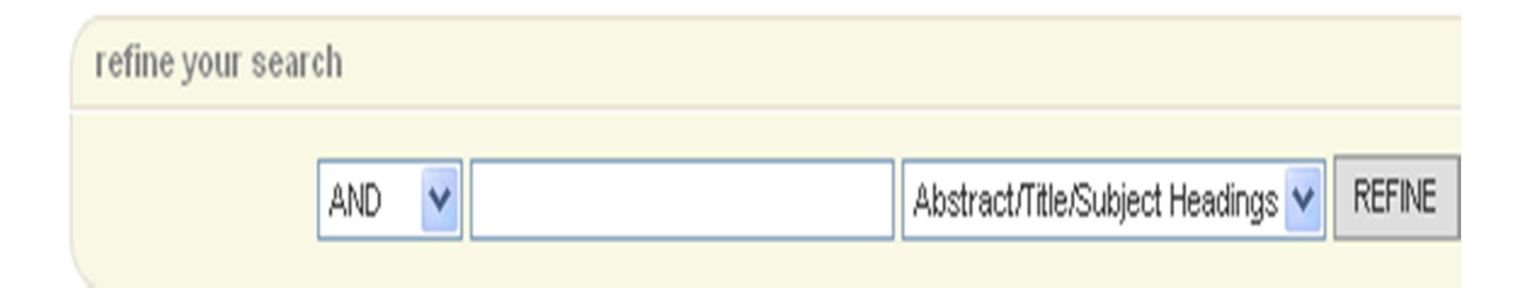

 با انتخاب ركوردهاي مورد نياز در صفحه نتايج و سپس انتخاب گزينه محيط هايي از قبيل Endnote وجود دارد. هايي از قبيل Endnote وجود دارد. Articles Selected for Action Choose امكان ارسال ركوردهاي مورد نياز در

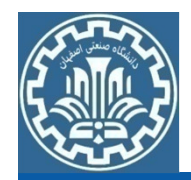

**مرور مجلات**

براي مرور مجلات مجموعه، گزينة **Journals** را انتخاب كنيد با . انتخاب هر عنوان مي توان جزئيات بيشتري از مجله را مشاهده نمود به و فهرست مندرجاتو متن كامل مقالات هر مجله دسترسی پیدا كرد. همچنین جستجو در یک شماره خاص از مجله يا در همه شماره هاى آن مجله امكان پذير است. گزينه Available Volume List ليست شماره هاى آنلاين مجله كه در دسترس مى باشد را نشان مي دهد.

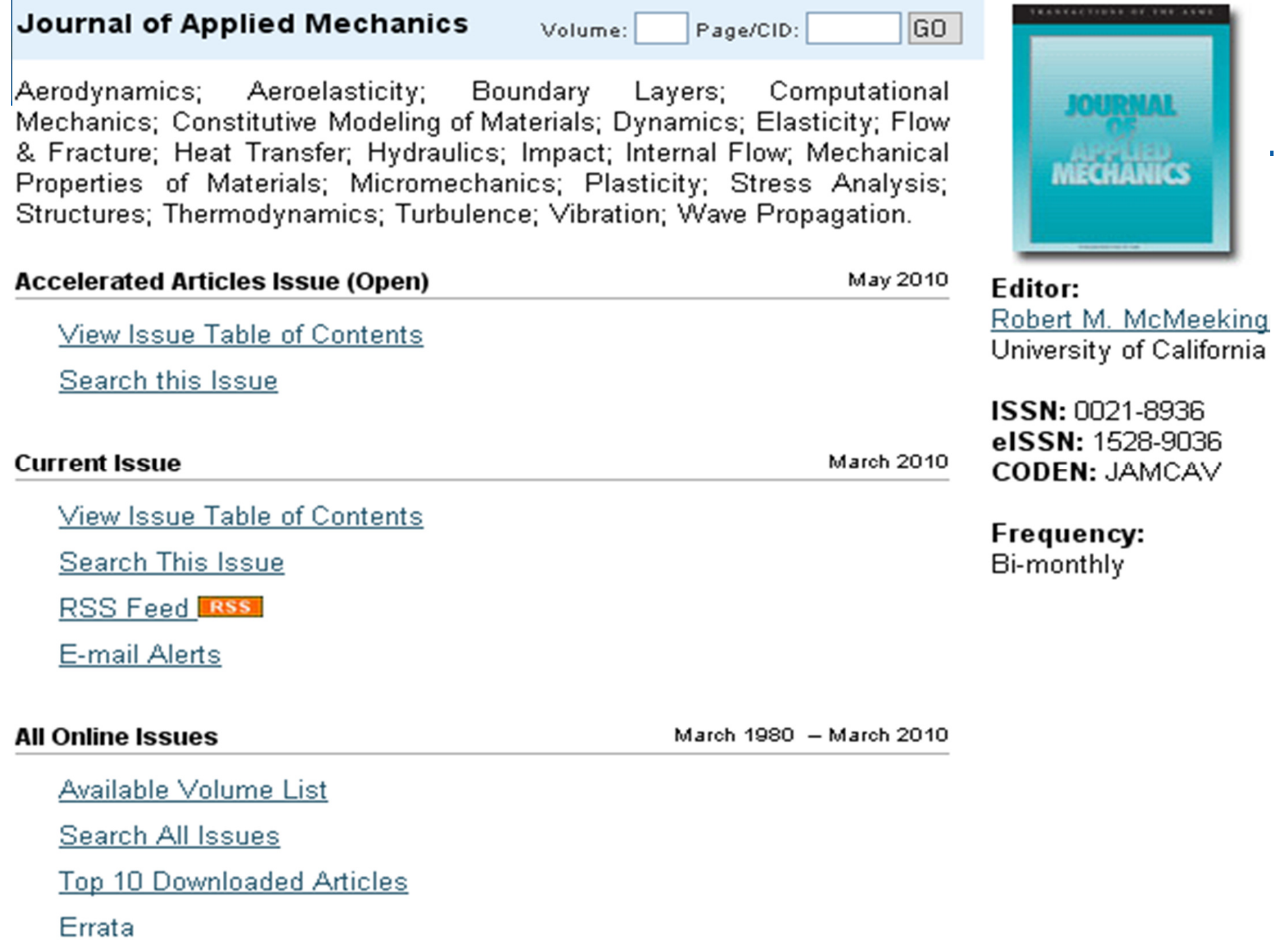

 $\mathcal{L}$ 

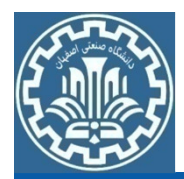

# **پايگاه اطلاعاتي Direct Science(موتور جستجوي ناشر معتبر علمي Elsevier(**

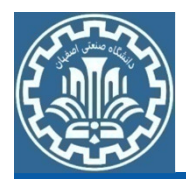

### **Science Direct**

شركت Elsevier يك ناشر چند رسانه اي پيشرو مي باشد كه محصولاتو خدمات خود را به صورت آنلاين در سراسر دنيا گسترش داده است. اين شركت در بخش علوم، تكنولوژي و علوم اجتماعي پايگاه هايي از قبيلداده ارائه را Science Direct, Scopus, Scirus, Engineering village, SciVal است.

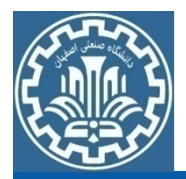

برای جستجو در پایگاه اطلاعاتی SD، به آدرس ww.sciencedirect.com مراجعه كنيد . اگر اين پايگاه توسط يك موسسه يا سازمان خريداري نشده متن کامل مقالات و یا کتابها امکانیذیر نمی باشد. باشد، امكان جستجو و دسترسي به چكيدهها وجود دارد؛ ولي دسترسي به

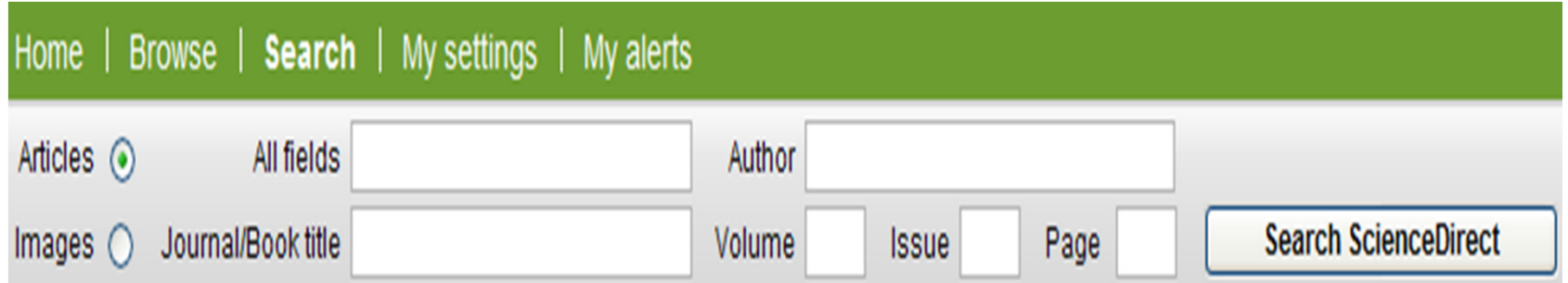

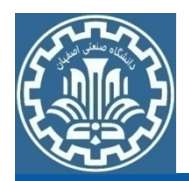

در صفحه اول، گزينه Register را انتخاب و با تكميل فرم ثبت نام در اين پايگاه، از امكاناتي مانند ذخيره كردن جستجوها، ايجاد ليستي از نشرياتمورد علاقه، سيستم آگاهي رساني (Alerts (و ايجاد تاريخچه جستجو استفاده نماييد . قابل ذكر است كه عضويت در اين قسمت، امكان استفاده از مقالاتي كه توسط سازمان يا دانشگاه متبوع خريداري نشده اند را فراهم كاربري و رمز عبورنمي كند. در مراجعات بعدي با انتخاب گزينه Login و وارد كردن شناسه

#### Register Login  $E$

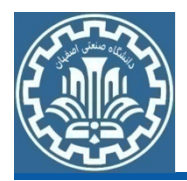

**جستجو بر اساس كليدواژه**

جستجو بر اساس كليد واژه به سه روش صورت مي پذيرد:

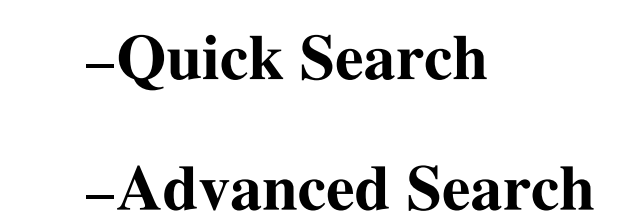

**- Expert Search**

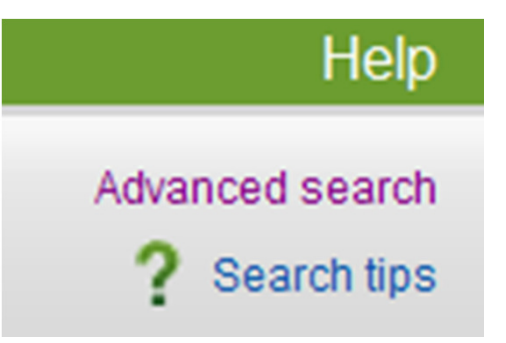

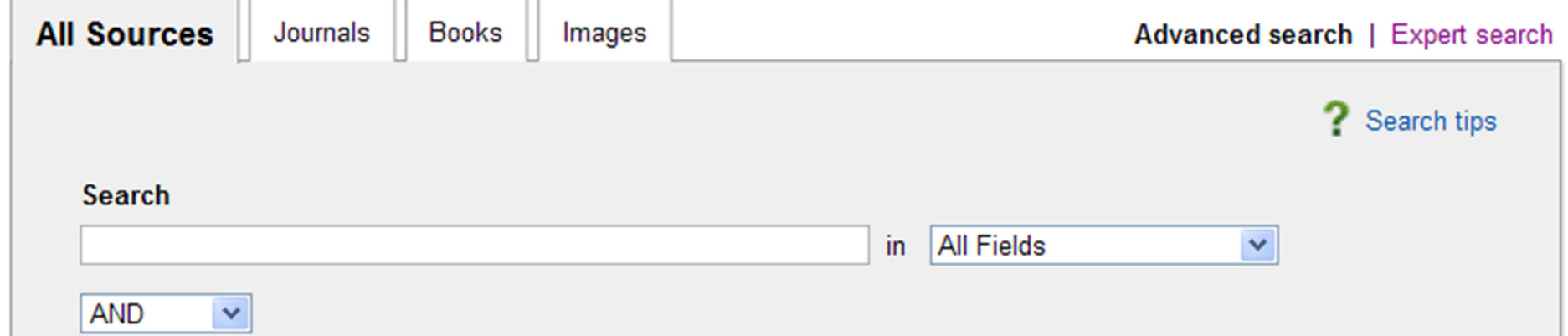

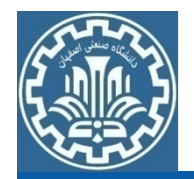

 **Search Quick يا جستجوي سريع**

در صفحه اول اين پايگاه، كلمه يا عبارت جستجوي خود را وارد كنيد. در<br>اينجا، امكان محدود كردن جستجو در فيلدهاي مختلف وجود ندارد. چنانچه بخواهيد كليد واژه ها الزاماً دركنار هم جستجو شوند، بايد آنها را در گيومه و يا كروشه قرار دهيد. همچنين امكان جستجو در Image نيز فراهم<br>است.

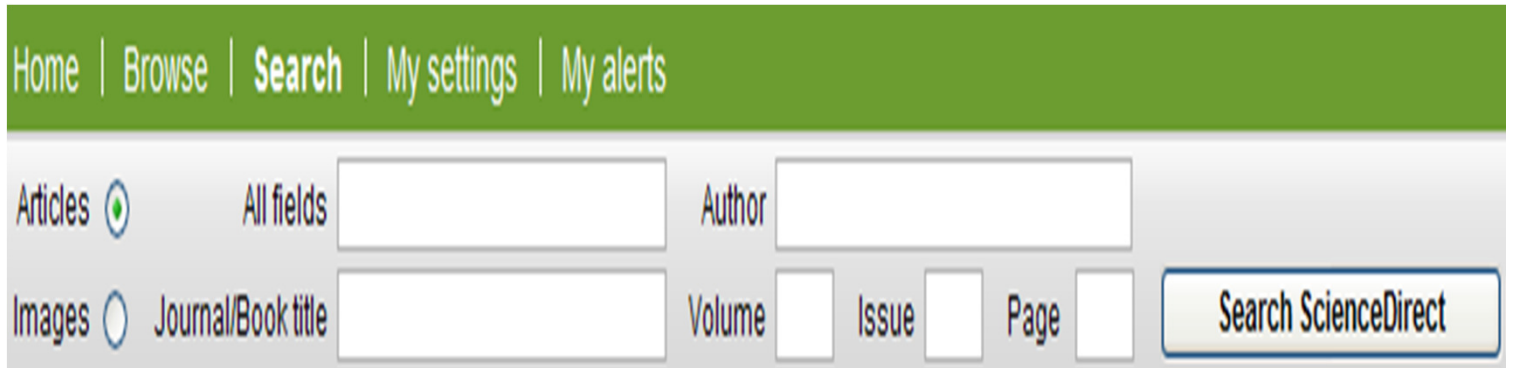

 **Search Advanced يا جستجوي پيشرفته**

با انتخاب گزينهٔ Search در بالای صفحه و يا انتخاب Advanced Search در گوشه سمت راست صفحه، وارد صفحه جستجوي پيشرفته شويد.

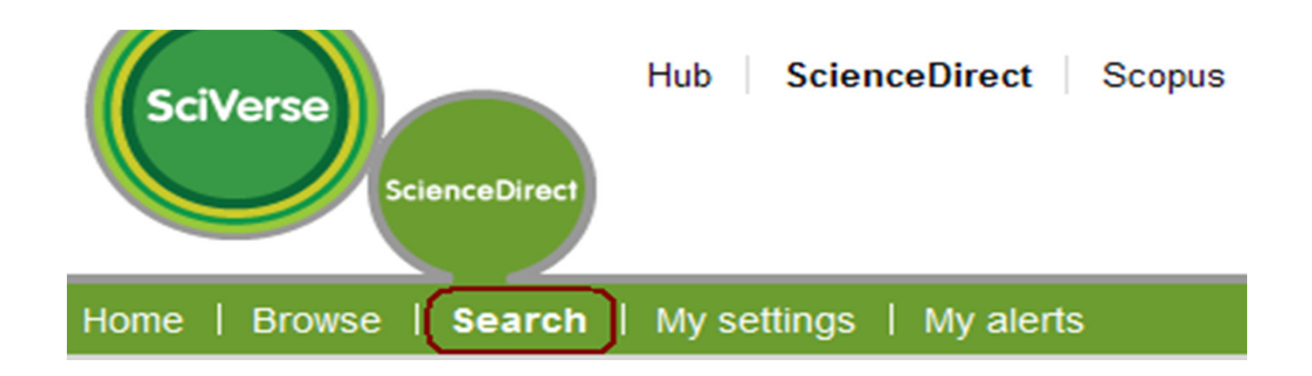

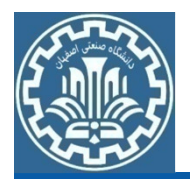

### در اين صفحه جستجوي پيشرفته مي توان يكي از گزينه هاي ,All Sources

Images ,Books ,Journals را انتخاب به و ترتيب در همه منابع، مجلات، كتاب ها

و تصاوير جستجوي خود را انجام داد.

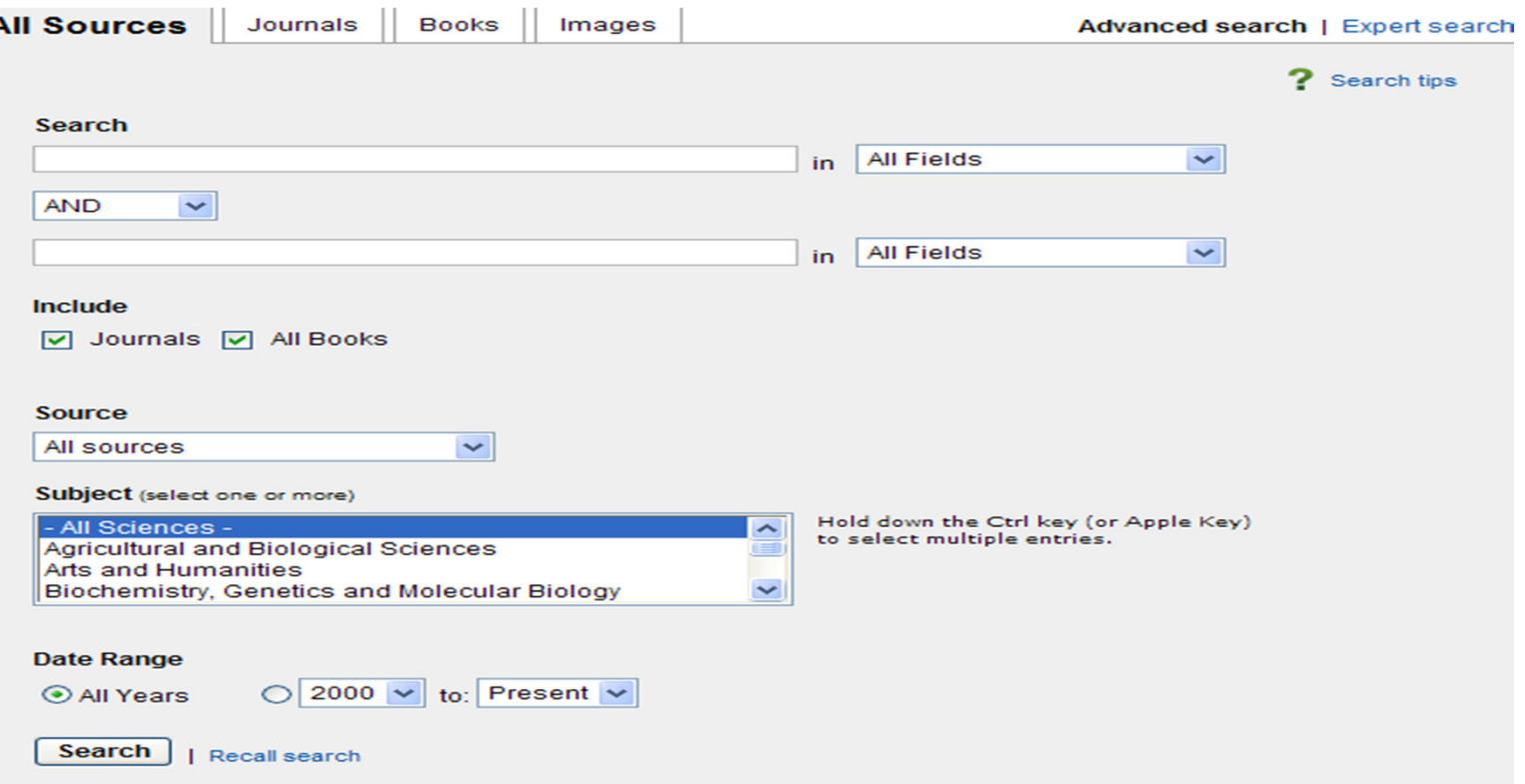

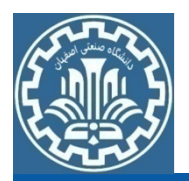

در قسمت Search مي توان با استفاده از فيلدهاي مختلف از قبيل ,Authors

كرد . ,Abstract ,Title Name Journalجستجوي خود را در عنوان، چكيده، نام مجله و

غيره محدود

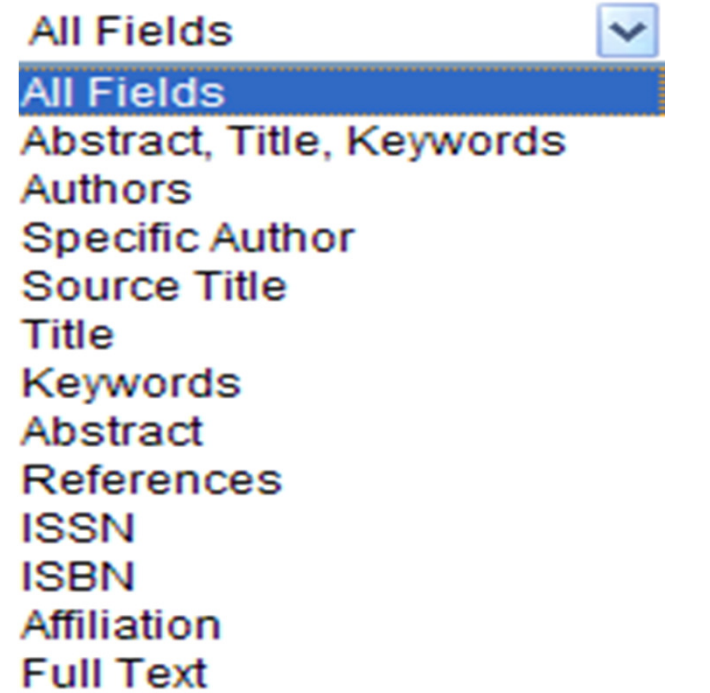

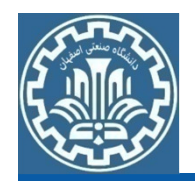

 **Search Expert يا جستجوي خبره**

- در جستجوي خبره، علاوه بر قابليت هاي جستجوي پيشرفته، امكان فرمولبندي هاي خاص و تركيبي مانند استفاده از پرانتز براي راهبردهايجستجوي متفاوت و تركيب منطقي آنها با عملگرهاي بولي مد نظر است . در جستجوي خبره نيز مانند جستجوي پيشرفته، امكان جستجو در مجلات، در جستجوي خبره توجه كنيد. كتاب ها و تصاوير وجود دارد. به مثالهاي زير براي وارد كردن كليدواژه هاي
- "kidney disease" OR "renal failure"
- morphine AND (ganglia OR tumor)

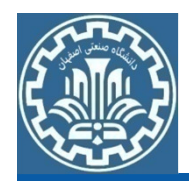

**مشاهده نتايج**

 در صفحه نتايج، ليست ركوردهاي بازيابي شده را مشاهده مي كنيد . در هر ركورد اطلاعات كتابشناختي مقاله شامل عنوان مقاله، نويسنده، منبع آن و لينكهاي Preview, PDF Showو Related Articles مشاهده مي شود. با انتخاب عنوان هر مقاله، چكيده و اطلاعات كتابشناختي مقاله، رئوس مطالب، تصاوير، اشكال، جداول و مرجع هاي مقاله را مشاهده مي كنيد. با انتخاب گزينه Preview ، چكيده مقاله، تصاوير و جداول و منابع و مĤخذ مقاله نمايشداده مي شود. لينک PDF متن كامل مقاله را به فرمت pdf ارائه ميدهد و<br>گزينه Related Articles مقالات مرتبط با آن مقاله را ليست مي كند. گزينه Articles Related مقالات مرتبط با آن مقاله را ليست مي

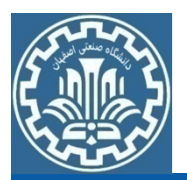

در صفحه نتايج، در كادر Search Within Resultsمي توان نتايج جستجو را با استفاده از كليدواژه های ديگر، محدود كرد. گزينه Refine Resultsان محدود كردن نتايج در دسته بنديهاي مختلف مانند نوع مدرك، نام كتابيا مجله، عنوان مقاله، نام نويسنده، سال انتشار و … را فراهم مي كند. با انتخاب هر دسته و انتخاب To Limit نتايج خود به را دسته انتخاب شده محدود كنيد. با انتخاب Exclude دسته مورد نظر را از جستجوي خود خارج<br>نماىيد.

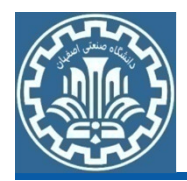

- ذخيره كنيد. كنيد. • **search this Save** : با انتخاب اين گزينه، مي توانيد فرمول جستجوي خود را
- **Alert Search as Save** : با انتخاب اين گزينه امكان استفاده از سيستم Alert براي جستجوي اتوماتيك و متناوب فراهم مي شود و نتيجه جستجو با از اين گزينه، حتماً در محيطپست الكترونيكي به اطلاع شما مي رسد. قابل ذكر است كه براي استفاده

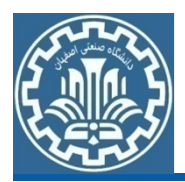

- **Feed RSS**: با استفاده از اين سيستم، مي توانيد از سيستم آگاهي رساني بر روي كامپيوتر خود استفاده كنيد به تا طور اتوماتيك و متناوب جستجوي شما اجرا و به سيستمِ شما ارسال شود. براي استفاده از RSS مي توان روي كامپيوتر RSS کمک گرفت. نرم افزاري كه آن را بخواند نصب كرده و يا از طريق وب، از سايت هاي وب
- RSS به محض روششدن كامپيوتر، اطلاعات جديد ارسال مي گردد. • در سيستم Alert آگاهي رساني از طريق ايميل انجام مي گيرد ولي در سيستم

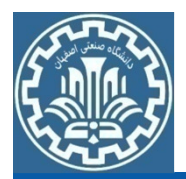

- **Articles mail-E**: با انتخاب اين گزينه ركوردهاي دلخواه را انتخاب با و پست الكترونيكي براي خود يا ديگران ارسال نماييد. قابل ذكر است كه<br>فقط اطلاعات كتابشناختي مقاله به پست الكترونيكي ارسال مي شود.
- **Citations Export** : با انتخاب اين گزينه مي توانيد اطلاعات كتابشناختيEndnote و ... ذخيره نماييد. ذخيره نماييد. مقالات مورد نظر خود را مديريت و آنها را در محيطي مثل Word ،

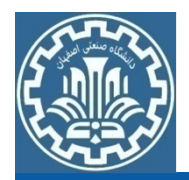

**مرور در ليست** (Browse(

• با انتخاب گزينة Browse ، مي توان ليست مجلات و كتابهاي تحت پوششScience Direct را به تفكيك الفبائي و موضوعي مشاهده نمود. توجه داشته باشيد كه در كنار هر عنوان مجله علامت وجود دارد. <u>چنانچه اين علامت</u> سبز رنگ باشد نشان دهنده آن است كه متن كامل مجله يا كتاب مورد نظر قا<u>بل دسترس مي باشد</u> (البته در محدوده سالي خريداري شده) و چنانچه اين علامت سفيد رنگ باشد نشان دهنده آن است كه متن كاملمجله يا كتاب مورد نظر قابل دسترسي نيست

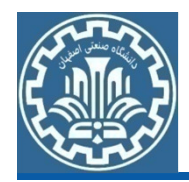

**راهبردهاي جستجو در SD**

- هر دو واژه را داشته باشند. And : استفاده از اين عملگر بين دو واژه، ركوردهايي را بازيابي مي كند كه
- OR : ركوردهايي را بازيابي مي كند كه يكي از واژه ها و يا هر دو را داشته<br>باشد. همچنين براي تركيب واژه هاي مترادف يا اختصارات بكار مي رود.
- not And : براي حذف كردن يك واژة خاص از جستجو به كار مي رود. هر گاه بين دو واژه قرار گيرد ركوردهايي را بازيابي مي كند كه كليد واژه اول را داشته باشد ولي كليد واژة دوم را نداشته باشد. مثلا: malignant not and tumor

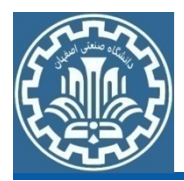

- n/w: براي تعيين فاصله ميان واژه ها بدون در نظر گرفتن تقدم كلمات به كار مي رود. به جاي n مي توان از رقم 1 تا 255 را قرار داد. مثلا: morphine /15w painنتايجي را بازيابي مي كند كه دو كلمه pain و morphine با فاصله ۱۵ كلمه از<br>يكديگر قرار گرفته باشند.
- هنگام جستجو چنانچه كلمه مفردي را وارد كنيد شكل جمع و همچنين حالت مالكي كلمه را نيز بازيابي مي كند. مثلا كلمهٔ city براي شما، city, cities و city's را جستجو مي كند. البته سيستم نمي تواند صورت جمع كلمات مفردي كه به "us"bonuses را بازیابی نمبی کند. را بازيابي نمي كند. يا "is "ختم مي شوند را پيدا كند. مثلا چنانچه كلمة bonus را جستجو كنيد

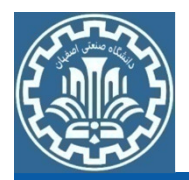

- words stop ها كلماتي هستند كه قابل جستجو نمي باشند و بايد از جستجو since, so, of, about, by, … مانند . شوند حذف
- براي وارد كردن كلماتي كه حروف زير نويس يا دار بالا نويس دارند، همه را  ${\rm H2O}$  : در يک سطر تايپ كنيد. مثلا براي جستجوي  ${\rm H_2O}$ تايپ كنيد
- براي جستجوي الفباي يوناني، كاراكتر انگليسي آن را وارد كنيد . مثلا برايجستجوی β وارد كنيد: beta

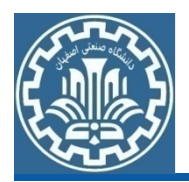

**كوتاه سازي**: منظور اين است كه ريشه يک کلمه را وارد کرده تا با استفاده از<br>يکي از نمادهاي کوتاه سازي، تمام کلمات هم ريشه با آن جستجو شود. نمادهای کوتاه سازی در پايگاه SD، عبارتست از  $\ast$  و ؟ . به اين نماد ها اصطاحاً Wildcard Character يا به اختصار Wildcard مي گويند. نماد \* جايگزين صفر، يک يا چند كاراكتر مي شود و نماد ؟ جايگزين يک كاراكتر مي شود. به<br>عنوان مثال analyze كلمات analyze يا analyse را بازيابي مي كند. behave, behavior, behavior, behavioural, كلمات Behave\*behaviourism را بازيابي مي كند.

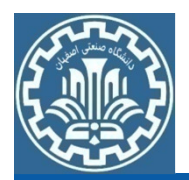

- در انواع جستجوي كليدواژه اي براي جستجوي يك عبارت، بايد آن عبارت را داخل" " يا {} قرار دهيد. با وارد كردن "heart attack" نتايجي بازيابي مي شود كه الزاماَ اين دو كلمه در كنار هم قرار گرفته اند. در چنين جستجويي، علائم نقطه گذاری بی تاثير است. برای مثال در جستجوی "heart-attack" از علامت - چشم پوشي شده ودر نتايج بازيابي شده تفاوتي مشاهده نمي شود . در جستجوي عبارتيحضور اين گونه علايم انجام ميشود. توسط گيومه، wildcard ها عملكرد مورد انتظار را انجام نداده چرا كه جستجو براي
- با وارد كردن {attack heart {نتايجي بازيابي مي شود كه الزاماَ اين دو كلمه در كنار چنين جستجويي، wildcard ها عملكرد مورد انتظار را انجام مي دهند. هم قرار گرفته باشند ولي علائم نقطه گذاري اهميت پيدا مي كند. همچنين در

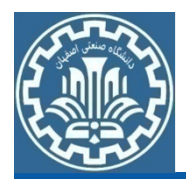

### كتابخانه مراجعه نماييد. براي استفاده بيشتر، به بخش راهنماهاي پايگاههاي اطلاعاتي در وب سايت

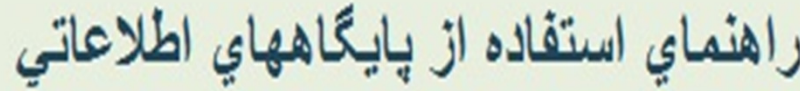

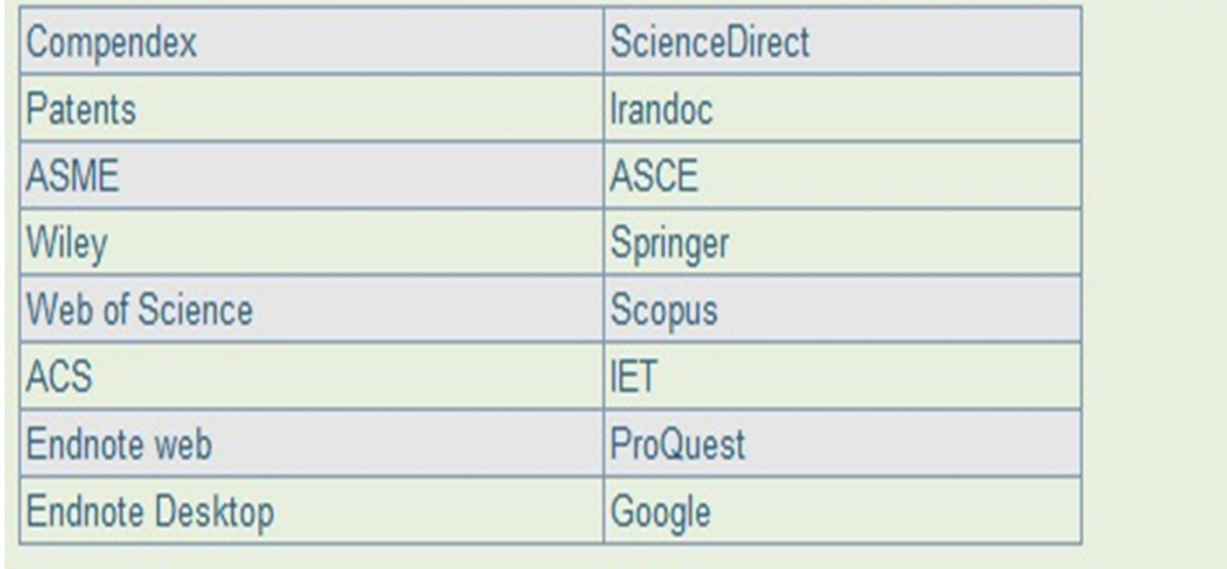